#### Vejledning til Photofiltre nr. 116 Side 1

### Rette et foto op i Photofiltre 7

Vi kommer ALLE ud for at der er foto der er skæve. Det kan ikke undgås. Værst er det jo med bygninger men især foto med vand på er det tydeligt når horisonten er skæv. Men det kan der jo rettes op på i fotoprogrammet.

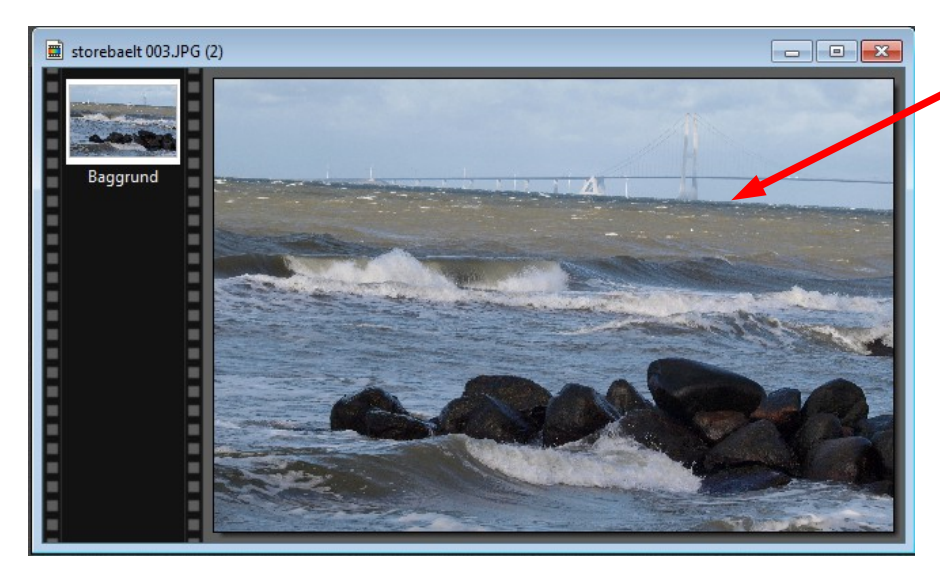

Her et tydeligt eksempel på horisonten der er skæv og som skal rettes op.

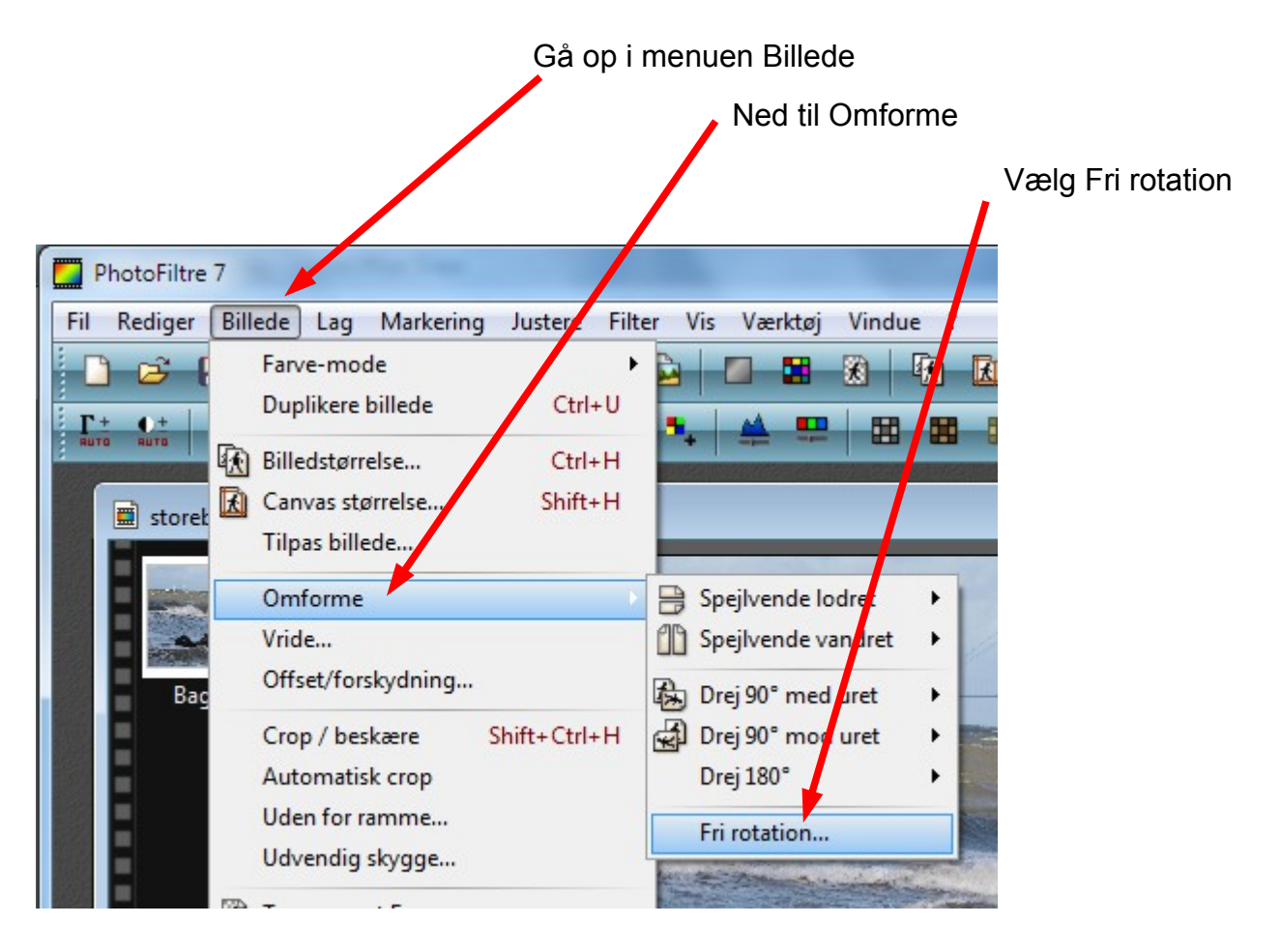

### Vejledning til Photofiltre nr. 116 Side 2 Rette et foto op i Photofiltre 7

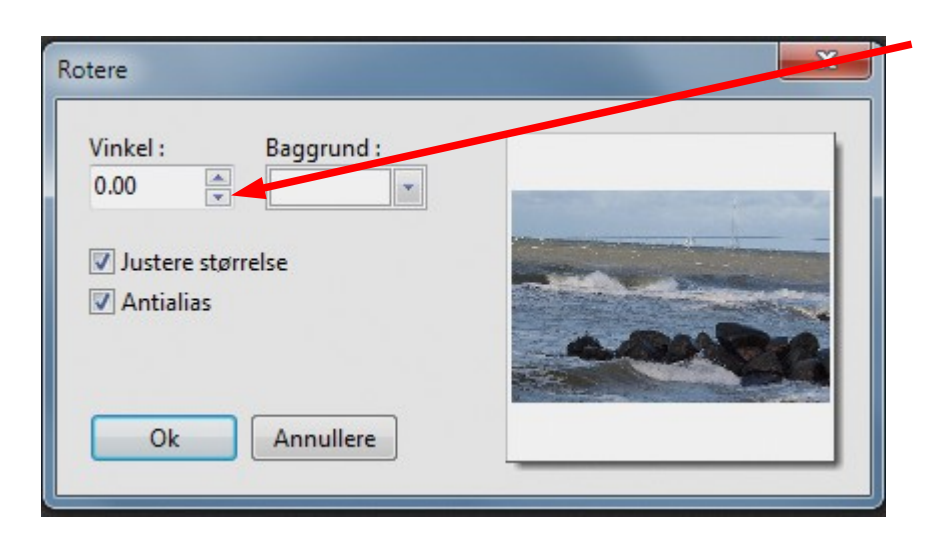

Du får nu dette lille vindue frem. Nu skal man justere på VINKEL.

Det er noget man skal prøve sig frem med hvor meget og hvor lidt det skal rettes op

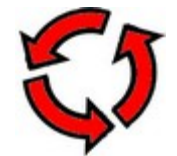

Billedet skal rettes op MOD solens bane. Det vil sige at der skal minus (-) foran. Hvis man ikke rammer helt kan man skrive det selv.

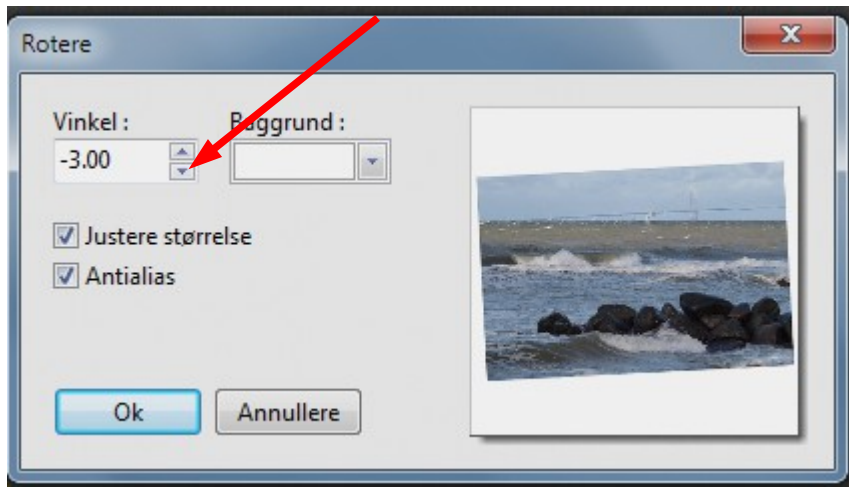

I dette tilfælde klikker jeg på den nederste pil indtil jeg syntes det er nogenlunde rettet op.

Hvis det er for meget kan man selv skrive f.eks. -2,90.

Men man skal lige prøve sig frem. Det er jo ikke ens hver gang. Nogle gange måske kun  $-1.0$ .

Hvis billedet havde hældt den anden vej skal det være 3,00 eller 1,00

# Vejledning til Photofiltre nr. 116 Side 3 Rette et foto op i Photofiltre 7

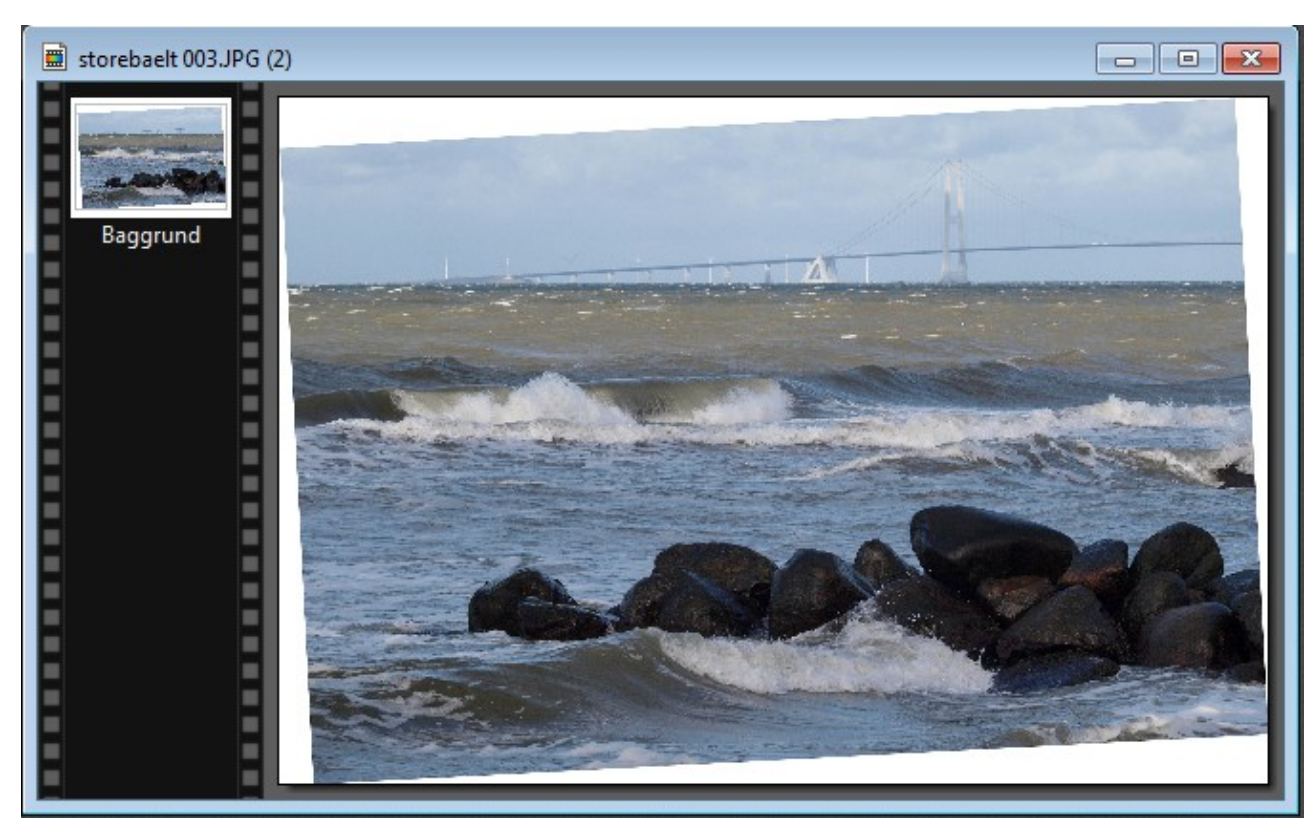

Her er billedet så rettet op, nu skal det så beskæres

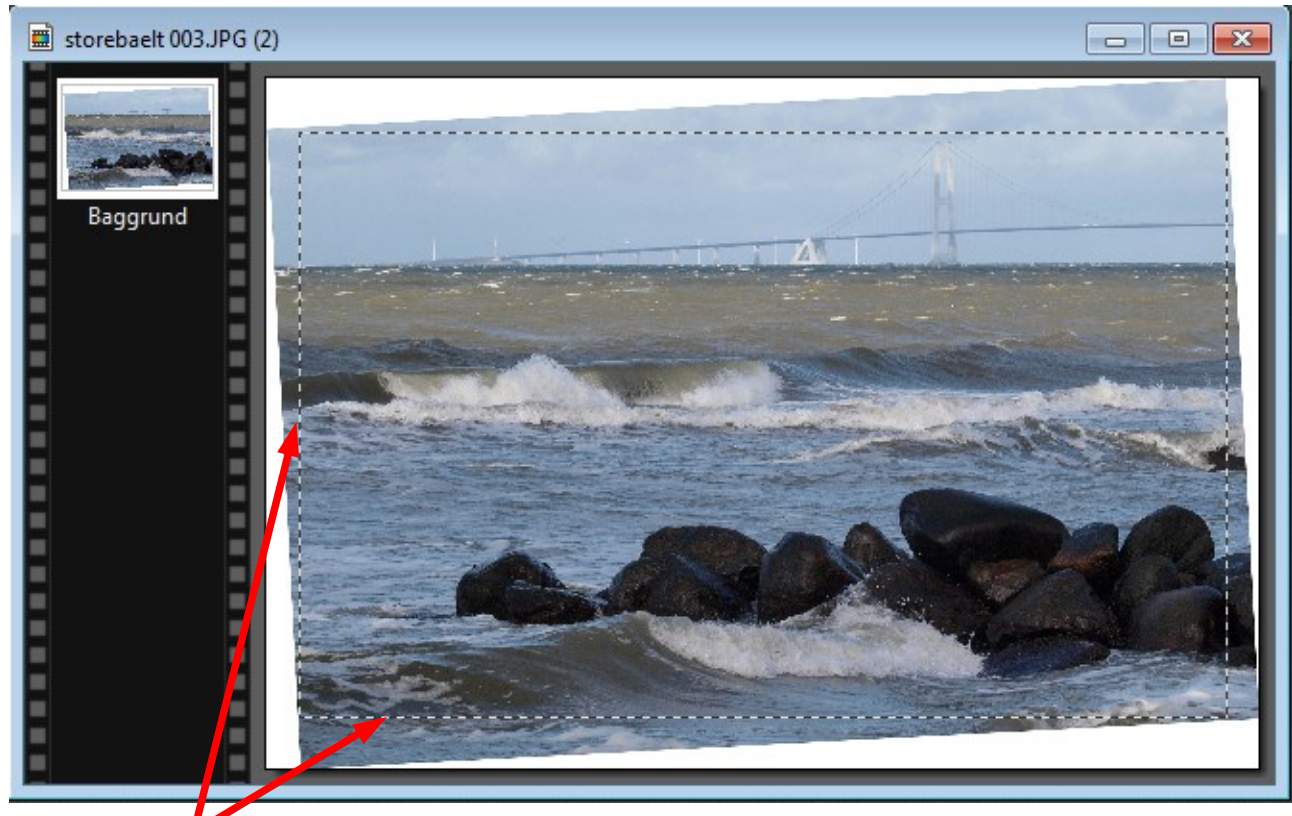

Tegn nu et rektangel med musen. Du skal ikke over og ha' fat i noget værktøj. Når du har tegnet det, kan du bagefter justere siderne hvis det ikke passer helt

# Vejledning til Photofiltre nr. 116 Side 4 Rette et foto op i Photofiltre 7

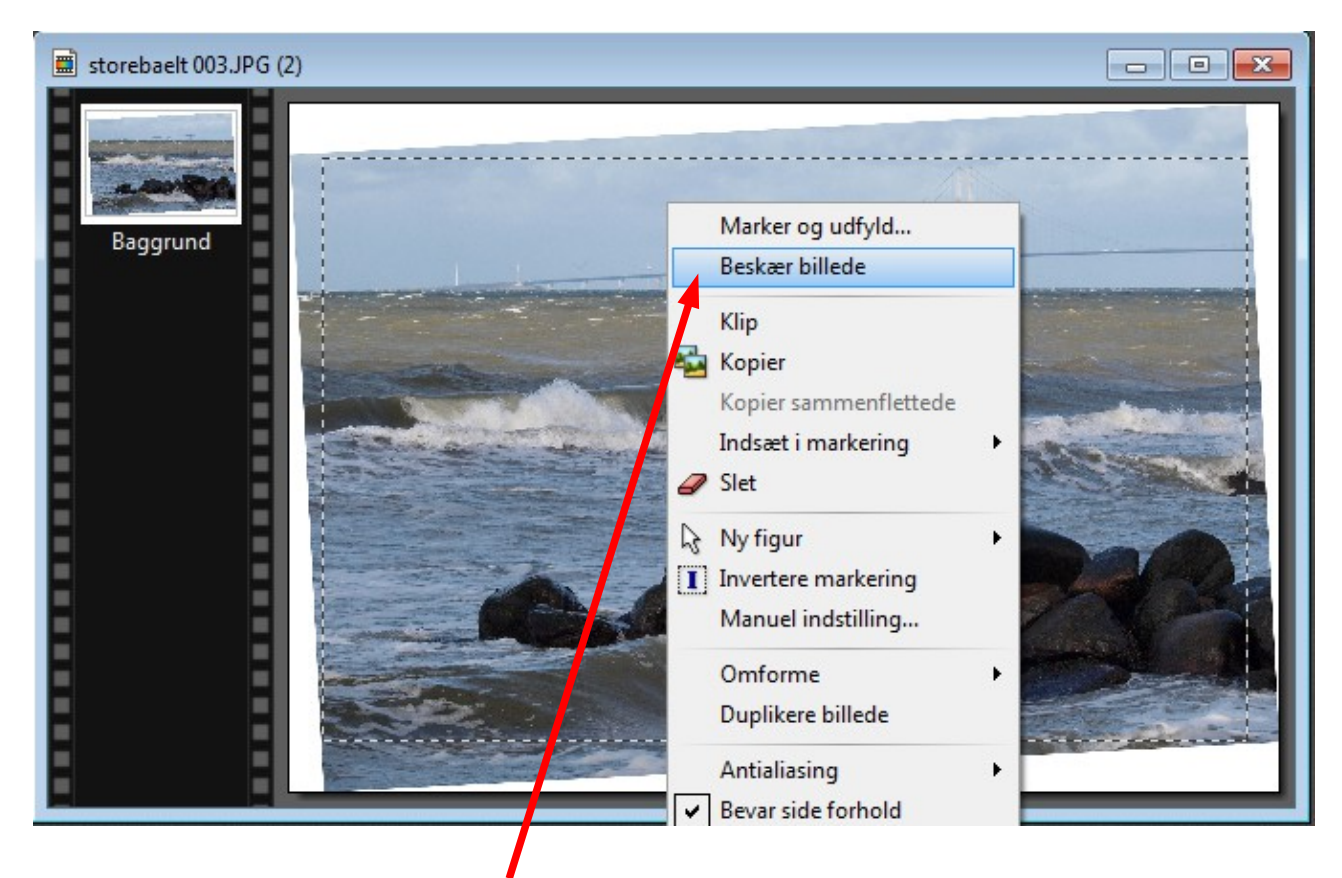

Før nu musen ind i det stiplede rektangel, HØJREKLIK og vælg BESKÆR BILLEDE

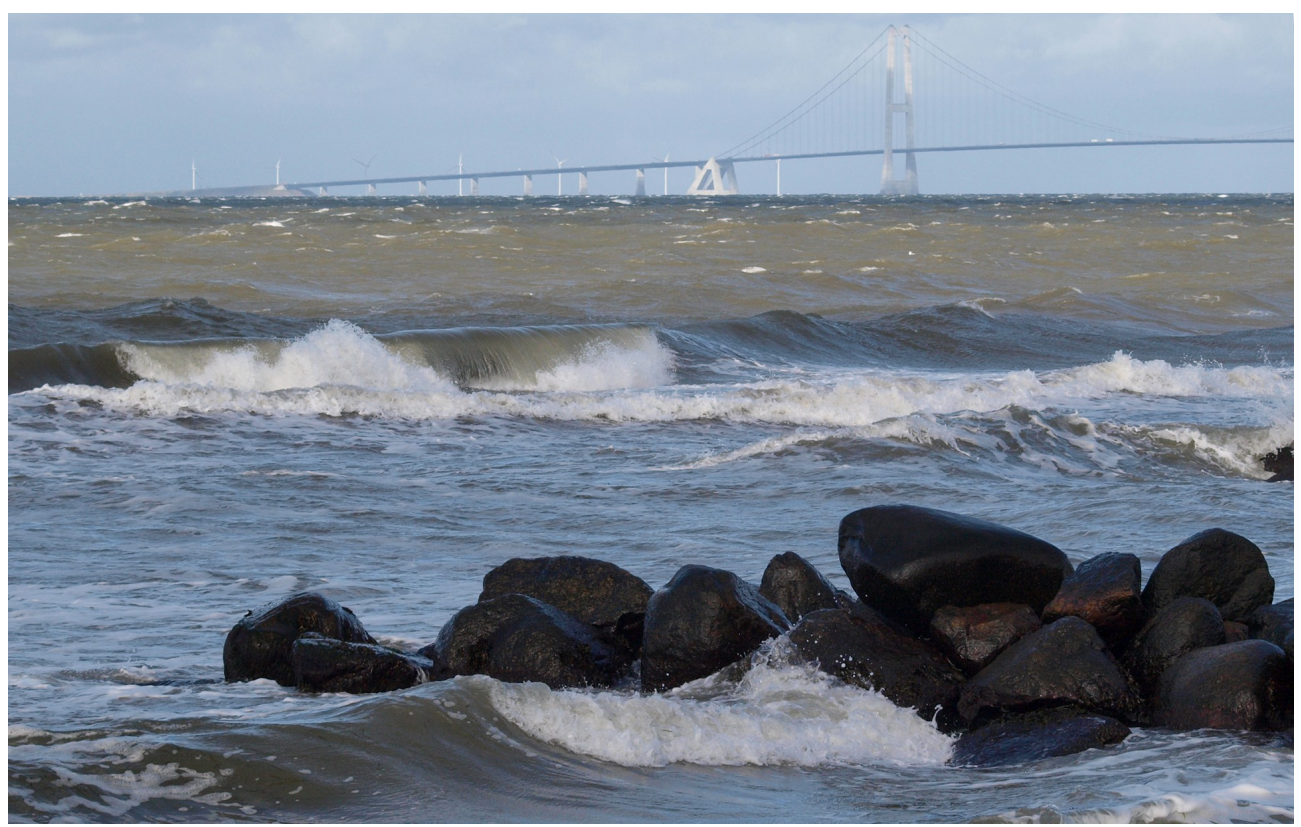

Her er så resultatet – billedet er rettet op

Denne vejledning er lavet af Bent Nielsen, Korsør oktober 2012